## ブラウザのデフォルトの Java の確認方法

#### JRE1.3 用の手順 Java (JRE)のバージョン確認方法は、こちらをご覧ください。

l,

#### 1 InternetExplorer のウィンドウをすべて閉じ、コントロールパネルを開きます。

 ・Windows XP 及び Windows Vista の場合は、 コントロールパネルは「クラシック表示」の表示設定にします。 Microsoft 社関連ページ [「コントロールパネルを表示してみよう」](http://support.microsoft.com/kb/882772/ja) ・Windows2000 の場合は、

[スタートボタン]→[設定]→[コントロールパネル]からコントロールパネルを表示します。

### 2 Java Plug-in 1.3.x\_xx のアイコンをダブルクリック(.x\_xx はバージョン)します。

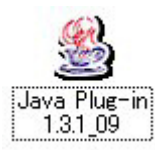

#### 3 Java(TM)Plug-in コントロールパネルの画面が表示されます。

- 1) 「Java Plug-in の有効化」がチェックされていることを確認します。
- 2) チェックされていなければ、ここでチェックを入れてください。
- 3) 次に「ブラウザ」タブをクリックします。

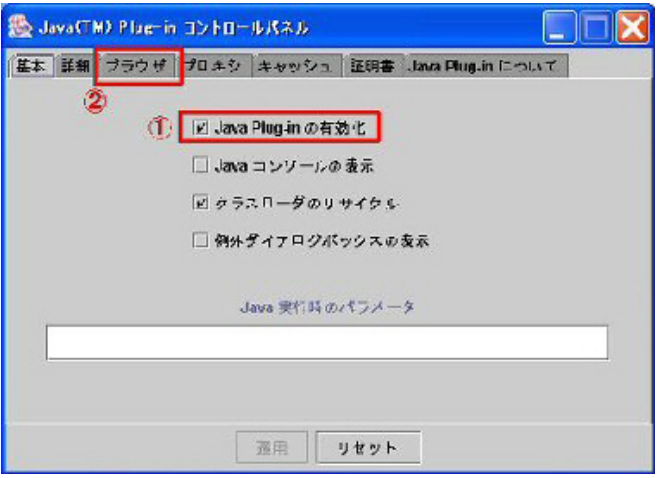

4 「Microsoft Internet Explorer」がチェックされていることを確認します。

チェックされていなければ、ここでチェックを入れて「適用」ボタンを押します。

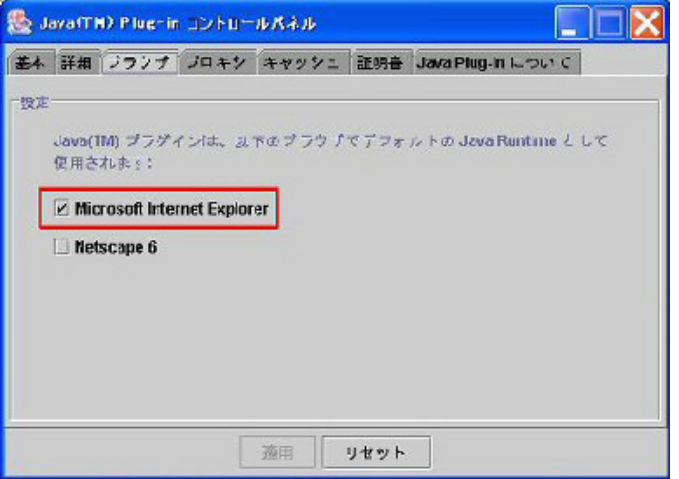

#### 5 以上で作業は終了です。

 Java Plug-in コントロールパネルを右上の閉じるボタンで終了し、電子入札システムに接続で きるかどうかを確認してください。

JRE6.0 用の手順 Java (JRE)のバージョン確認方法は、こちらをご覧ください。

## 1 InternetExplorer のウィンドウをすべて閉じ、コントロールパネルを開きます。

- ・Windows XP 及び Windows Vista の場合は、 コントロールパネルは「クラシック表示」の表示設定にします。 Microsoft 社関連ページ [「コントロールパネルを表示してみよう」](http://support.microsoft.com/kb/882772/ja) ・Windows2000 の場合は、 [スタートボタン]→[設定]→[コントロールパネル]からコントロールパネルを表示します。
- 2 Java のアイコンをダブルクリックします。

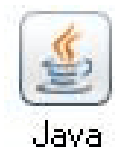

3 Java コントロールパネルが表示されたら、「詳細」タブをクリックします。

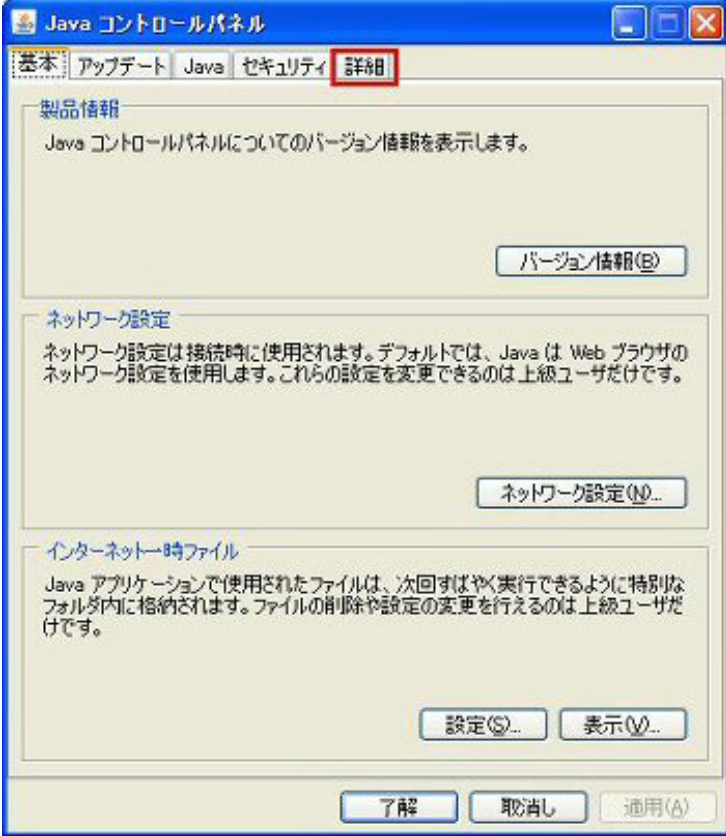

#### 4 「詳細」タブが表示されたら、次の確認をします。

 1) 「ブラウザのデフォルトの Java]の左にプラスで表示されている箇所をクリックし、メニューを 展開します。

- 2) 「Microsoft Internet Exolorer」がチェックされていることを確認します。
- 3) チェックされていなければ、ここでチェックを入れて「適用」ボタンを押します。

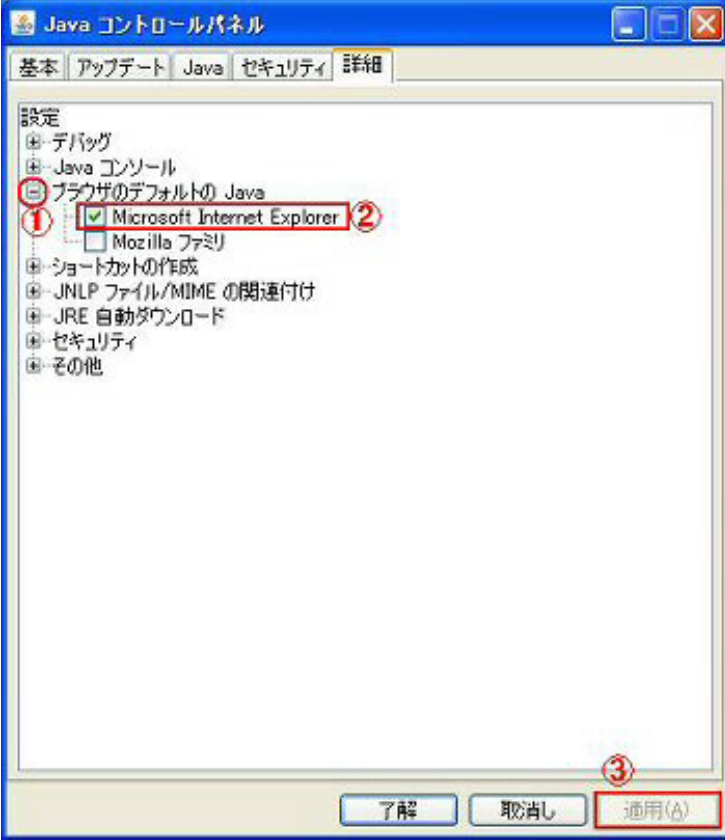

## 5 以上で作業は終了です。

Java コントロールパネルを右上の閉じるボタンで終了し、電子入札システムに接続できるかど うかを確認してください。

# 「Java(JRE)」のバージョン確認方法

<span id="page-3-0"></span>1 電子入札システムを起動します。

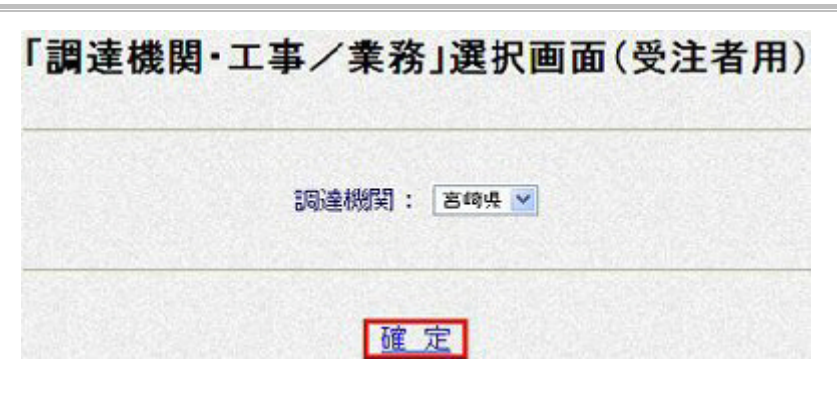

2 「JRE バージョン確認」をクリックします。

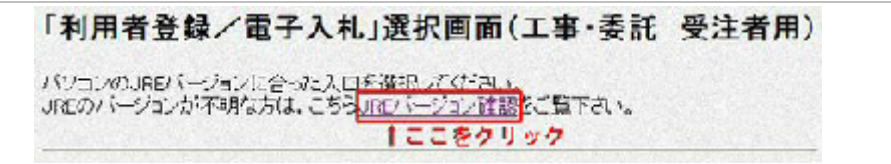

3 バージョンを確認します。

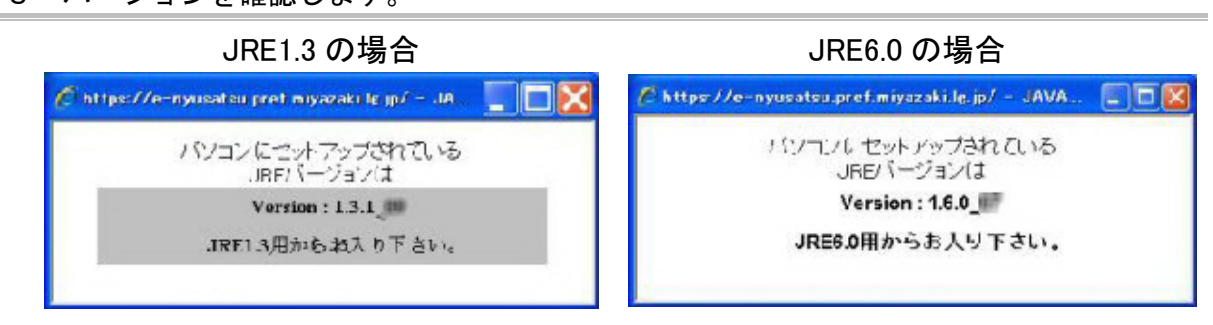

4 JRE バージョンに合った入口からログインします。